1. Open Settings. Icon pictured below.

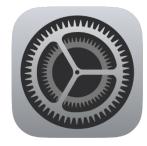

## 2. Select Control Center.

| 1:39 PM Sat Apr 20      |                                                                                                    |
|-------------------------|----------------------------------------------------------------------------------------------------|
| Settings                | Control Center                                                                                                    |
| O General 1             |                                                                                                    |
| Control Center          | Swipe down from the top-right edge to open Control Center.                                                              |
| AA Display & Brightness | Access Within Apps                                                                                                    |
| 🛞 Wallpaper             | Allow access to Control Center within apps. When disabled, you can still access Control Center<br>from the Home Screen. |
| 💦 Siri & Search         | Customize Controls                                                                                                    |
| Touch ID & Passcode     |                                                                                                    |
| Battery                 |                                                                                                    |
| 🖐 Privacy               |                                                                                                    |
|                         |                                                                                                    |
| iTunes & App Store      |                                                                                                    |
| Wallet & Apple Pay      |                                                                                                    |
|                         |                                                                                                    |
| Passwords & Accounts    |                                                                                                    |
| 🖂 Mail                  |                                                                                                    |
| ()) Contacts            |                                                                                                    |
| Calendar                |                                                                                                    |

3. Select Customize Controls.

| 1:39 PM    | Sat Apr 20           | 🗢 88% 🔳                                                                                                    |
|------------|----------------------|----------------------------------------------------------------------------------------------------|
|            | Settings             | Control Center                                                                                                    |
| $\bigcirc$ | General 1            |                                                                                                    |
|            | Control Center       | Swipe down from the top-right edge to open Control Center.                                                              |
| AA         | Display & Brightness | Access Within Apps                                                                                                    |
| *          | Wallpaper            | Allow access to Control Center within apps. When disabled, you can still access Control Center<br>from the Home Screen. |
|            | Siri & Search        | Customize Controls                                                                                                    |
|            | Touch ID & Passcode  |                                                                                                    |
|            | Battery              |                                                                                                    |
| •          | Privacy              |                                                                                                    |
|            |                      |                                                                                                    |
| Ą          | iTunes & App Store   |                                                                                                    |
| =          | Wallet & Apple Pay   |                                                                                                    |
|            |                      |                                                                                                    |
| Ŷ          | Passwords & Accounts |                                                                                                    |
|            | Mail                 |                                                                                                    |
|            | Contacts             |                                                                                                    |
|            | Calendar             |                                                                                                    |

4. Select **Screen Recording** by touching the green plus sign.

| 1:39 PM Sat Apr 20      |                      |           | 🗢 88% 🔳 |
|-------------------------|----------------------|-----------|---------|
| Settings                | Control Center       | Customize |         |
| General                 | 😑 🔯 Camera           |           |         |
| Control Center          | 😑 🙆 Home             |           |         |
| AA Display & Brightness | MORE CONTROLS        |           |         |
| 🛞 Wallpaper             | 🕀 闭 Accessibility Sh | nortcuts  |         |
| Siri & Search           | 🖶 [ 🔄 Alarm          |           |         |
| Touch ID & Passcode     | 🕂 💷 Apple TV Remo    | ote       |         |
| Battery                 | 🕂 间 Guided Access    |           |         |
| Privacy                 | 🕕 🔊 Hearing          |           |         |
|                         | 🕕 🗨 Magnifier        |           |         |
| 👗 iTunes & App Store    | 🕀 🗹 Notes            |           |         |
| 🔄 Wallet & Apple Pay    | 🕕 🔛 Scan OR Code     |           |         |
|                         | 🕂 🔘 Screen Recordi   | ing       |         |
| Passwords & Accounts    | 🕕 🚺 Stopwatch        |           |         |
| 🖂 Mail                  | 🕂 🗚 Text Size        |           |         |
| (D) Contacts            | 🕀 🔶 Voice Memos      |           |         |
| Calendar                |                      |           |         |

5. Now Screen Recording will appear under "Include".

| 39 PM Sat Apr 20        | ₹ 8                                                               | 8% 🔳 |
|-------------------------|-------------------------------------------------------------------|------|
| Settings                | Control Center Customize                                          |      |
| 🔅 General 🚺             |                                                                   |      |
| Control Center          | Add and organize additional controls to appear in Control Center. |      |
| AA Display & Brightness | INCLUDE                                                           |      |
| 🛞 Wallpaper             | 😑 🕙 Timer                                                         | =    |
| Siri & Search           | 😑 🔯 Camera                                                        | =    |
| Touch ID & Passcode     | e 🙆 Home                                                          |      |
| Battery                 | 😑 🧿 Screen Recording                                              |      |
| 🖐 Privacy               | MORE CONTROLS                                                     |      |
|                         | Accessibility Shortcuts                                           |      |
| iTunes & App Store      | 🕕 🙆 Alarm                                                         |      |
| Wallet & Apple Pay      | Imple TV Remote                                                   |      |
|                         | 🕀 间 Guided Access                                                 |      |
| Passwords & Accounts    | 🕀 🗿 Hearing                                                       |      |
| Mail                    | 🚯 🍳 Magnifier                                                     |      |
| Contacts                | INotes                                                            |      |
| Calendar                | Scan QR Code                                                      |      |
|                         |                                                                   |      |

6. To access Screen Recording, swipe your finger from the top right corner towards the middle on the screen (swipe in the direction of the arrow. The follow menu will appear. The circled button is the Screen Recording feature.

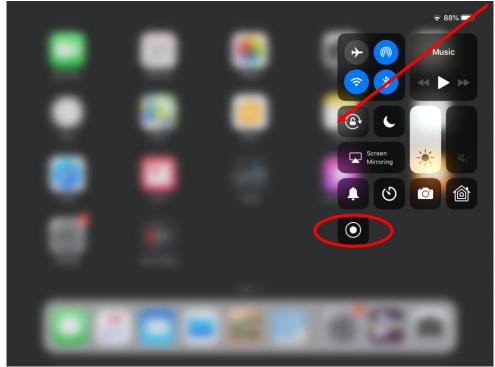

7. To start the Screen Recording, press the Screen Recording button. To turn on the microphone (e.g., important for screen recording videos or voice overs), hard press down on the Screen Recording button. Then select the Microphone On button (Reminder: now the microphone is on, and it will record any sound – whether it be on the iPad or a nearby conversation).

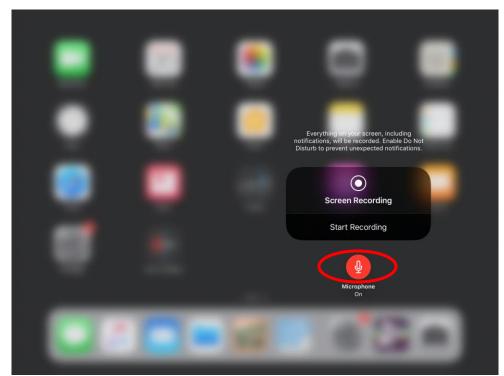

8. Once you press the Screen Recording button, your screen begins recording in 3 seconds. You will see this small red icon in the top right corner to signal that the screen recording is on.

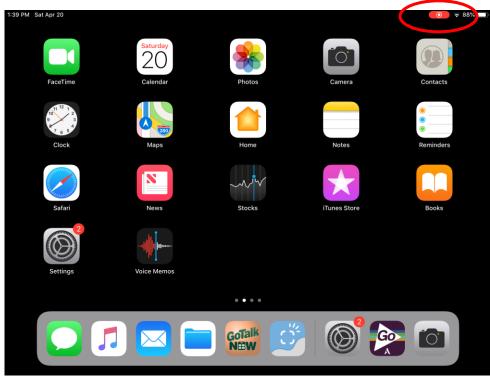

9. To turn off the Screen Recording, select the red icon in the top right corner. Then select Stop. The Screen Recording is automatically saved to your Videos.

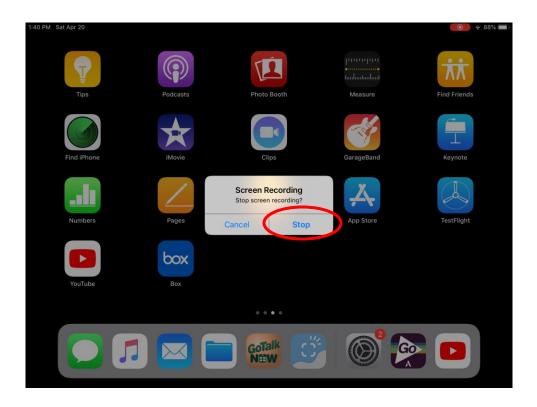